# Como fazer uma solicitação de Visita Técnica?

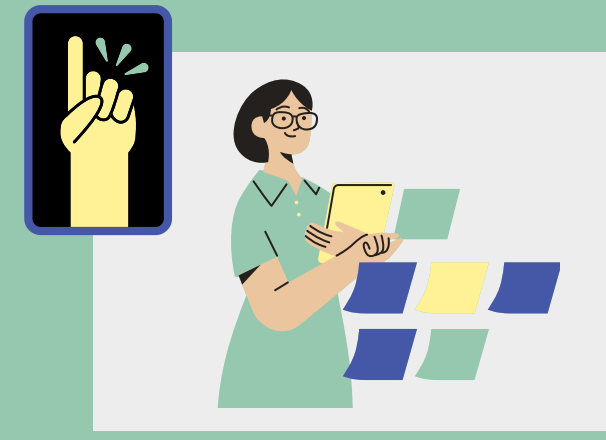

## Passo 1:

Você deve abrir um processo no SUAP com o Nome: Visita Técnica – Nome do Curso – Ano Vigente – Série/Período.

#### Passo 2:

Caso seja necessário o uso de EPIs ou ajuda de custo você também deve adicionar os anexos [III](https://suap.ifgoiano.edu.br/documento_eletronico/visualizar_documento/374224/) e [IV](https://suap.ifgoiano.edu.br/documento_eletronico/visualizar_documento/374230/) ao processo.

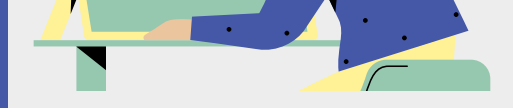

Você deve adicionar ao processo o [Anexo](https://suap.ifgoiano.edu.br/documento_eletronico/visualizar_documento/374211/) II usado para descrever a visita técnica.

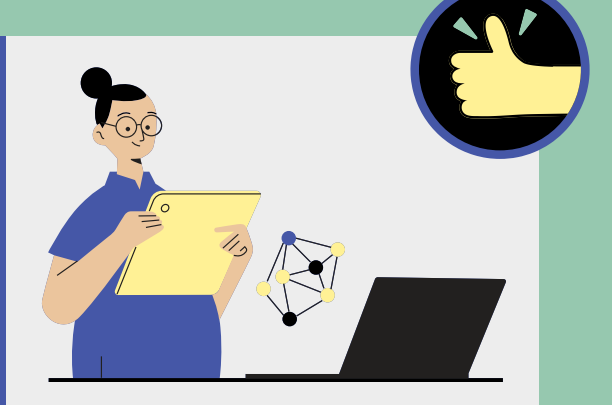

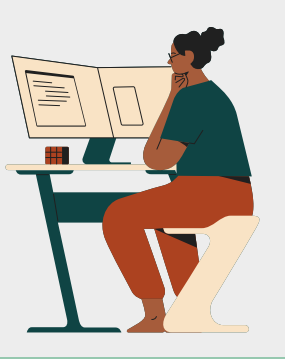

 $\bigodot$ 

#### Passo 3

Você também deve adicionar ao processo o [Documento](https://suap.ifgoiano.edu.br/documento_eletronico/visualizar_documento/373980/) de Troca de Aulas.

## Passo 4

# Passo 5

Você também deve adicionar a Lista de [Alunos](https://suap.ifgoiano.edu.br/documento_eletronico/visualizar_documento/374257/) que participarão da visita.

# Após a Análise da solicitação:

Após o deferimento é necessário adicionar ao processo o Termo de Autorização e Normas [Disciplinares.](https://suap.ifgoiano.edu.br/documento_eletronico/visualizar_documento/374234/)

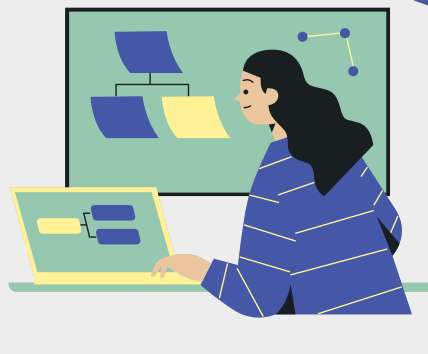

Após a realização da visita técnica você também deve anexar ao processo o [Relatório](https://suap.ifgoiano.edu.br/documento_eletronico/visualizar_documento/374240/) de Visita e enviar os arquivos multimídia para o email extensao.crt@ifgoiano.edu.br.

Confira o fluxograma completo clicando **[aqui](https://suap.ifgoiano.edu.br/documento_eletronico/visualizar_documento_digitalizado/333899/)**.